## **A Microsoft Outlook Express beállítása a KábelNET postafiókokhoz**

1. Az Internetcsatlakozás varázsló segítségével gyorsan és könnyen be tudja állítani KábelNET postafiókját.

A varázslót az Outlook Express program első indításkor automatikusan elindítja, ha már rendelkezik email postafiókkal akkor az **Eszközök** menü / **Fiókok** menüpontját kiválasztva az Internetfiókok beállítására szolgáló ablakhoz jut.

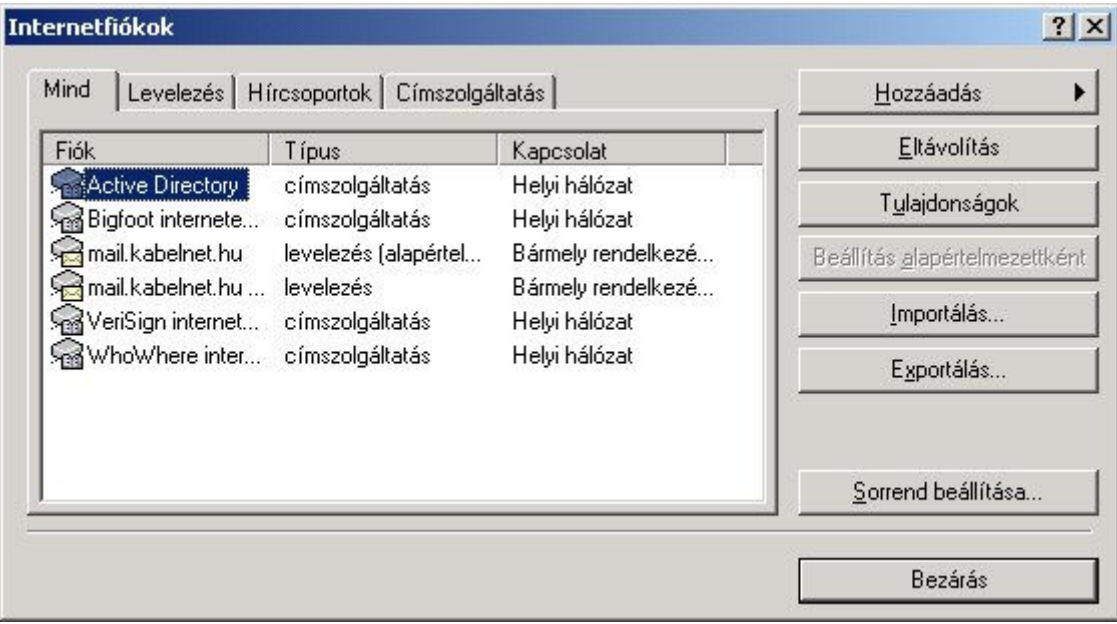

A **Levelezés** fülre kattintva megjelennek az eddig beállított levelezési fiókok, jelen esetben egy Freemail-es fiók:

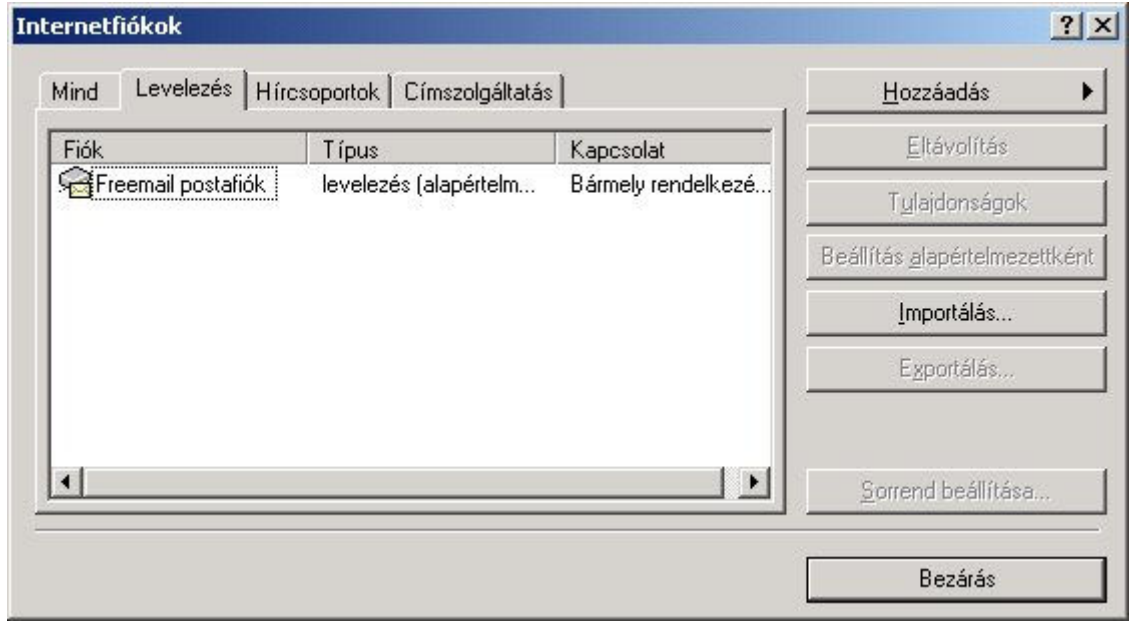

A **Hozzáadás** gombra kattintva feljövő menüből a Levelezés pontot kiválasztva lehet az Internetcsatlakozás varázslót indítani.

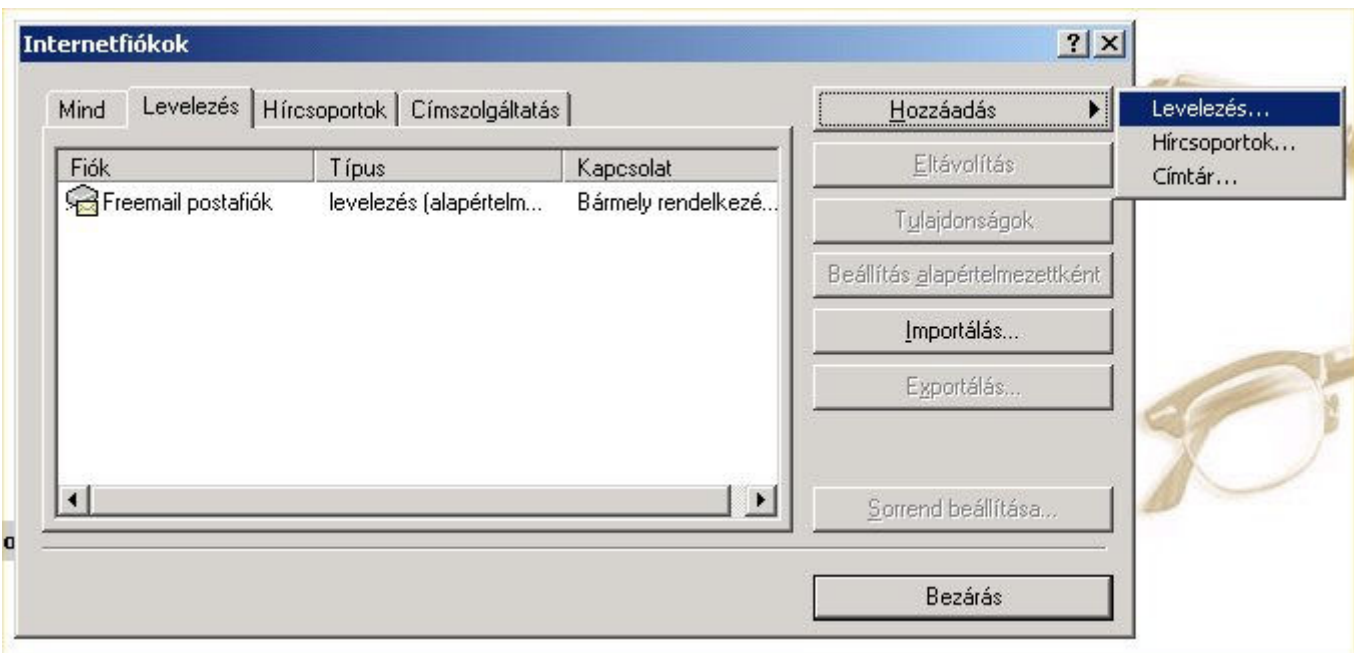

A varázsló lépésről-lépésre végigvezet a postafiók beállításának menetén:

A **Megjelenített név** mezőbe beírt név fog az On által küldött elektronikus levelek feladójaként a címzettnél megjelenni.

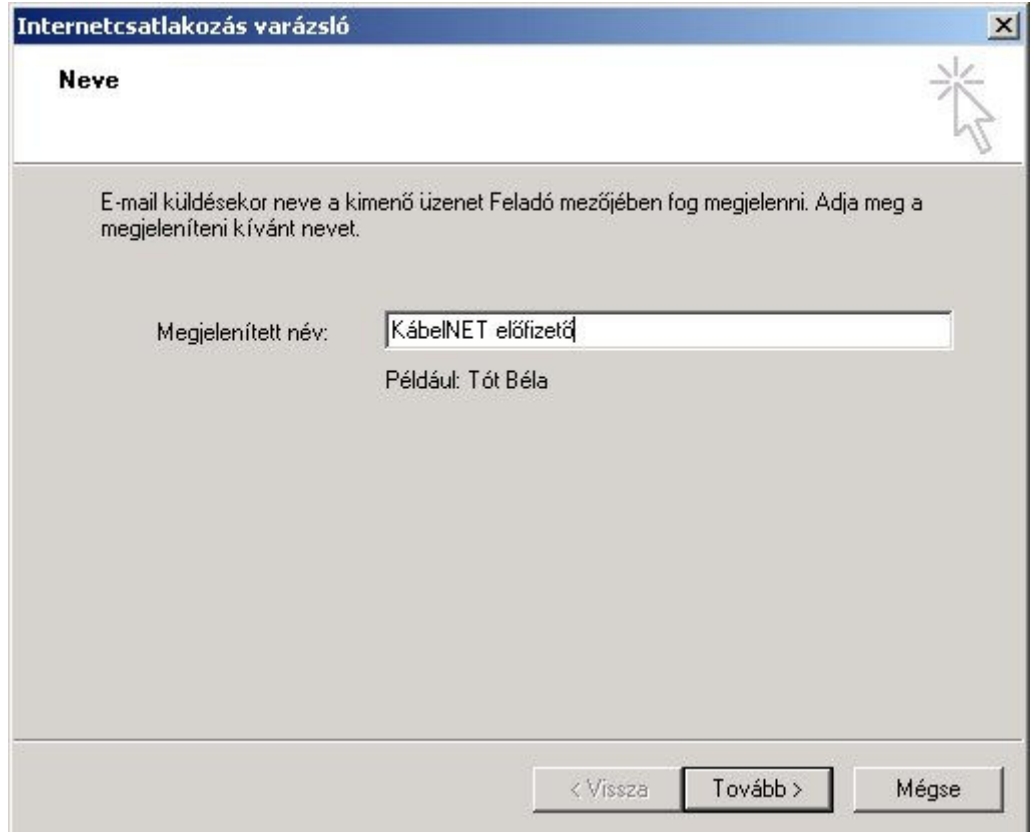

2. Az E-mail cím mezőbe az E-mail címét írja. A KábelNET-en az előfizetői E-mail címek **elofizeto@kabelnet.hu** formátumúak, ahol az elofizeto az Ön felhasználói azonosítója.

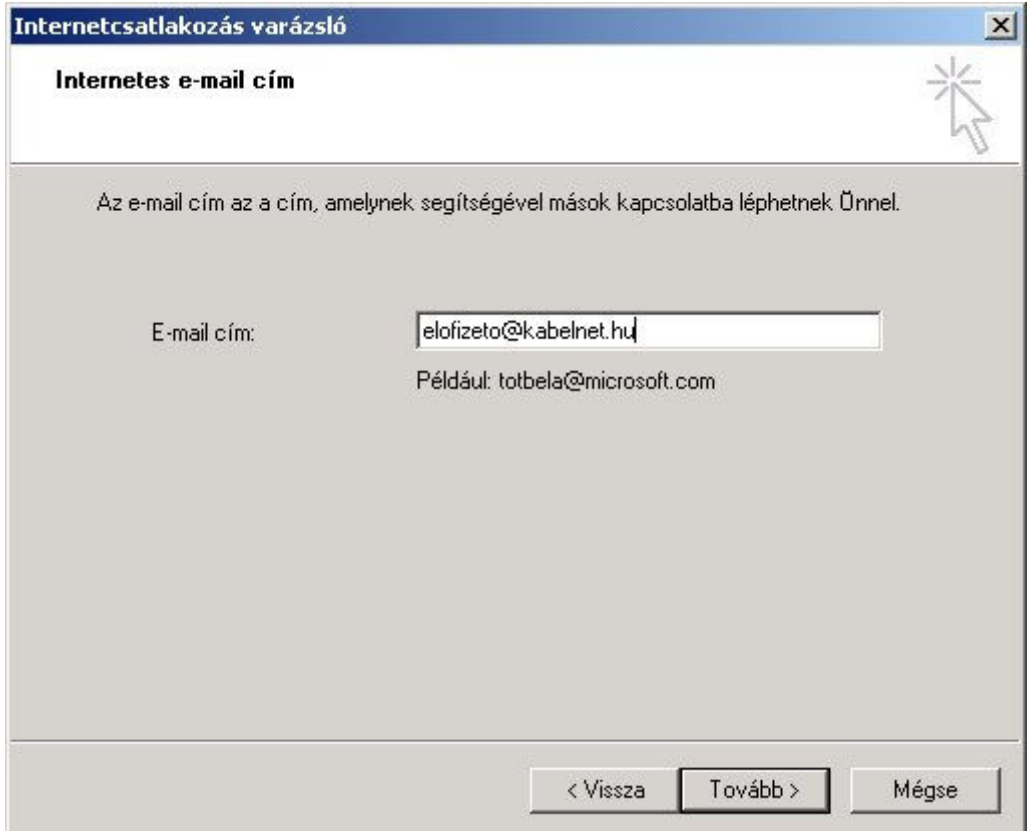

3. Az E-mail kiszolgálók a KábelNET hálózaton:

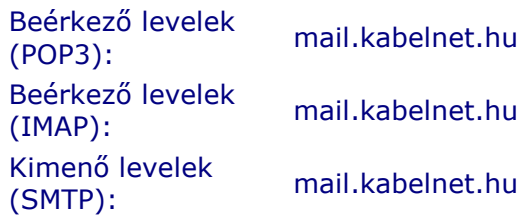

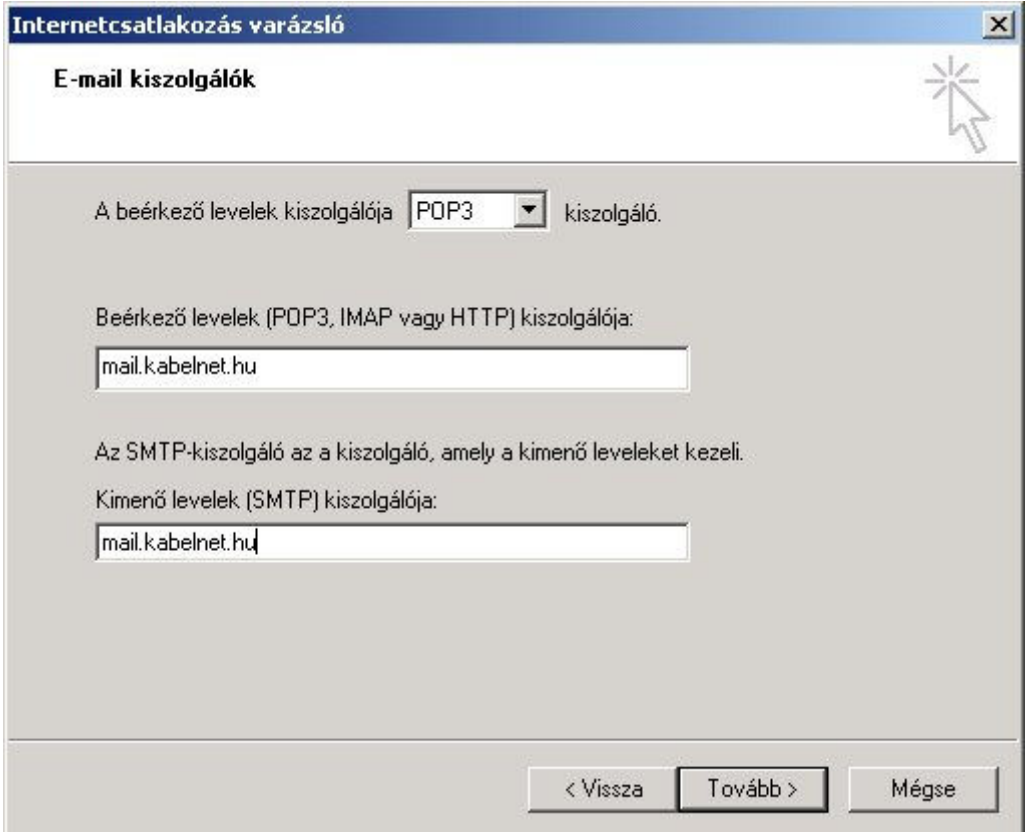

4. Fióknév/Jelszó az elıfizetıi adatlapon megadott felhasználói név és jelszó. A **Jelszó tárolása** kapcsoló beállításával az Outlook megjegyzi a jelszót és nem kéri minden Email olvasási művelet előtt.

Felhívjuk figyelmét arra, hogy a jelszóban a kis- és nagybetők **különböznek**!

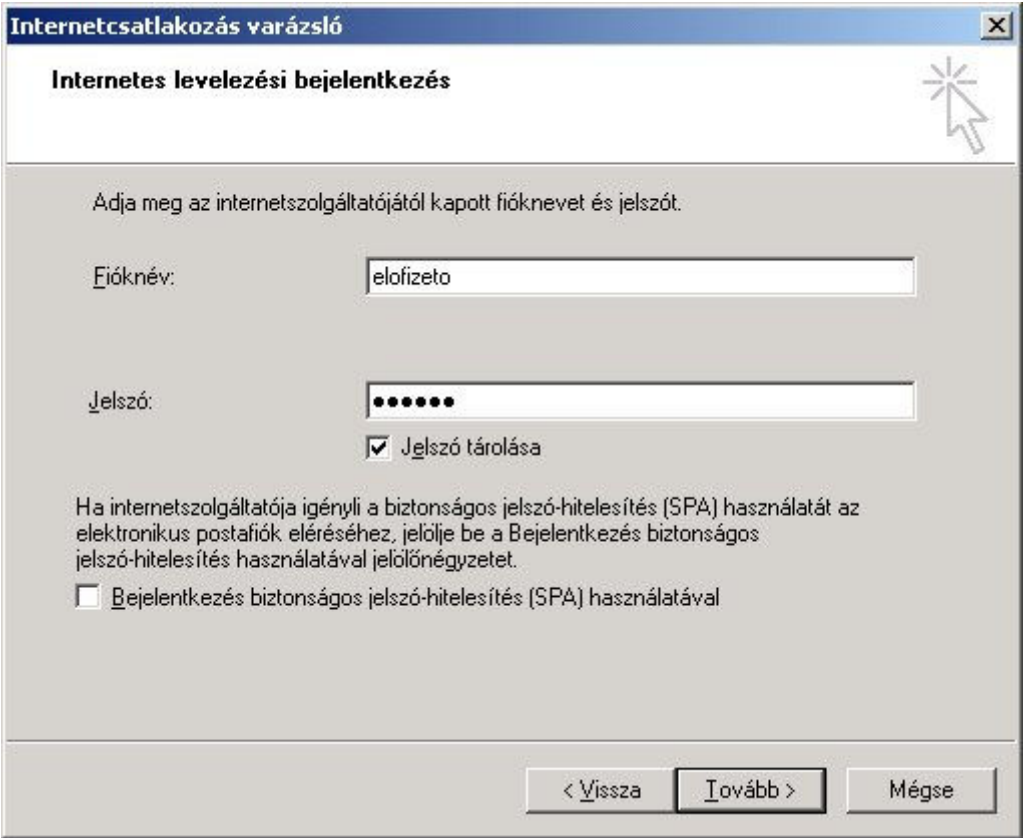

## 5. Az új E-mail fiók beállítása itt befejeződött.

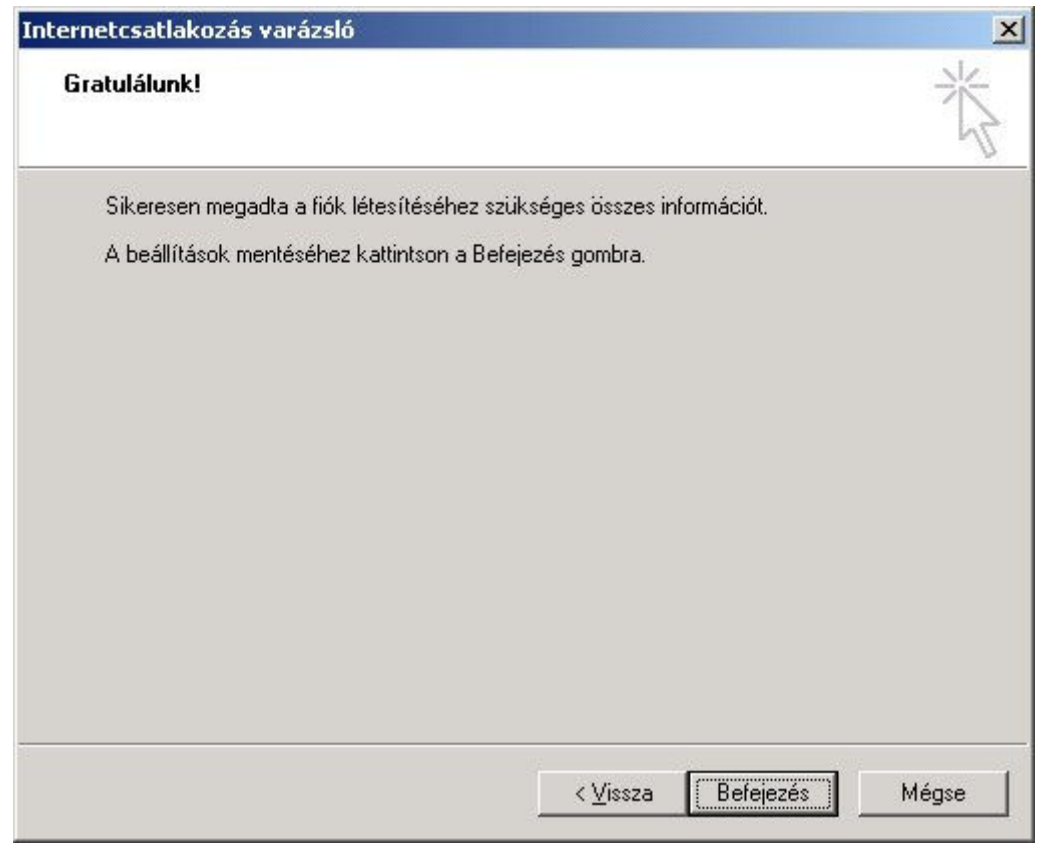